# UQ Online Booking Tool Cluecard for Travel Bookers

# Accessing the UQ Online Booking Tool

- Access the UQ Online Booking via the UQ Travel website <https://travel.uq.edu.au/>
- Click the tab "[Online Booking Tool"](http://serko.campustravel.com.au/sso/saml/authrequest/UQ)
- UQ travellers can log onto the Online Booking Tool with Single Sign On (SSO). SSO uses your UQ credentials (UQ Username/ Kerberos ID & Password)
- You will need to ensure you have logged into the UQ intranet (Internet Management Service) before you access the [Online Booking Tool](http://serko.campustravel.com.au/sso/saml/authrequest/UQ).

To do this you will need to:

- 1. Login to the UQ [intranet;](https://login.uq.edu.au/redirect/) the IMS screen will appear, click 'Agree and Continue'.
- 2. A login confirmation screen will appear. Click the green button to continue.
- 3. To update the frequency of this login to weekly instead of daily, select the 'Preferences' tab before you click the green button.
- 4. Select the weekly login option and save your preferences. Go back to the 'Login' tab and select the green button.

Staff unable to access the UQ Online Booking Tool will need to contact the Campus Travel Team on 07 33938855

# Updating your Personal Information

UQ Traveller profile information is passed to Campus Travel via an overnight feed from the UQ HR system Aurion. Please ensure your details are up to date in Aurion first as this will always override what's in the Campus Travel system.

### Editing to your profile

- Click 'My Profile' tab > Click 'Edit Profile' > Edit the required fields, ensuring your name is per your passport and a mobile number is provided > Click 'Save'
- Adding passport/visa information Click 'My Profile' tab > Click 'Passport/Visa' tab > Click 'Add
- Passport/Visa' > Complete the form > Click 'Add'
- Adding frequent flyer details, seating or other preferences Click 'My Profile' Tab > Click 'Preferences' tab > Click 'Add Preference' > Complete the form > Click 'Add' the form > Click 'Add'

# How to Add Travellers to my Profile

- From the Home page, click 'My Profile'
- Click 'Travel Coordinators'
- Click 'Add My Traveller'
- Search by Travellers Surname or Network ID (Kerberos ID)
- Select your traveller and click OK

You will now be able to book for and amend this traveller's profile.

# Core User Roles

- Traveller View, Create, Modify bookings for themselves Travel Coordinator – View, Create, Modify bookings for travellers
- If you require Travel Coordinator access or to book a non-UQ employee please contact the UQ Travel Team via email [travel@uq.edu.au](mailto:travel@uq.edu.au)

# Create a Booking

• From the Home page, click 'Booking'

Booking

- Click 'OK'
- Complete Initial Setup details as required
- Click 'Next'

# Booking a Flight

- From the Air Selection page, select number of segments Note: see Additional Flight Selection criteria below
- Select Cities, Date and Time for all segments
- Click 'Search for Availability'
- Select a Departure Flight/Fare
- Select a Return Flight/Fare
- Click 'Next'
- Read Fare Rules click 'Accept'
- If you have selected a 'Break Policy' fare, you will be required to select a reason.
- Click 'Next'

# Adding a Rental Car During the Booking Process

Note 1: If 'Car' was selected in the Initial Setup screen then the 'Car Selection' screen will automatically display.

- On the 'Summary' screen click 'More Actions'
- Click 'Add Car'
- Select Pick Up City, Date and Time
- Select Drop Off Date
- If required, use Advanced Options to amend drop off location other than the airport
- Select Car Company from drop down
- Select Pick up depot
- Select Drop off depot
- Click 'Search for Car Availability'
- Select Car Type Click 'Next'
- Enter a Special Request if required Click 'OK'

# UQ Online Booking Tool Cluecard for Travellers

# Adding Hotel During the Booking Process

Note: If 'Hotel' was selected in the Initial Setup screen then the 'Hotel Selection' screen will automatically display. If not:

- On the 'Summary' screen click 'More Actions'
- Click 'Add Hotel'
- Enter Check-In/Check Out dates
- Select City
- Enter search by criteria; Location, Office, Address or Name
- Click 'Search for Hotel Availability'
- Select 'Room Type' click 'Next'
- Enter a special request if required click 'OK'

# Adding a Transfer

- On the Summary screen click 'transfers' on the purple menu bar
- Select the supplier for the segments you require transfers from the drop down menu
- Enter dept/arr info for segment required.
- Click 'find transfer' button and select the appropriate option
- Accept the terms and conditions, enter your mobile number, any instructions and click 'finish'

### Land Only Bookings

The same method outlined below should be followed for creating land only bookings.

# Complete the booking

- From the 'Summary' screen complete highlighted fields (Additional details tab)
- Enter the following information:
	- Project ID (if required)
	- Fund Code (if required)
	- FFT (if required)
	- Approver's Name (mandatory)
	- I confirm this trip is 100% business travel (mandatory)
	- Notes to Travel Agent /Itinerary (if required)
	- Compulsory fields will be highlighted red
- Click 'Finish'

### Place a Booking on Hold

• Follow the Create a Booking steps, stop at 'Summary' screen

Campus Travel

• From the 'Summary' screen click Hold Booking

# Hold Booking

- Please note this does not hold a confirmed itinerary or confirm your booking
- Prices are not secured until booking is confirmed

# Confirming an on Hold Booking

- Under Bookings on your home screen, click 'View bookings requiring your attention'
- On hold bookings will be displayed click 'Resume' to book or 'Cancel' to cancel
- If a portion of the itinerary is no longer available you will be taken back to the 'Booking' screen to start the process again

### Flight Information Icons

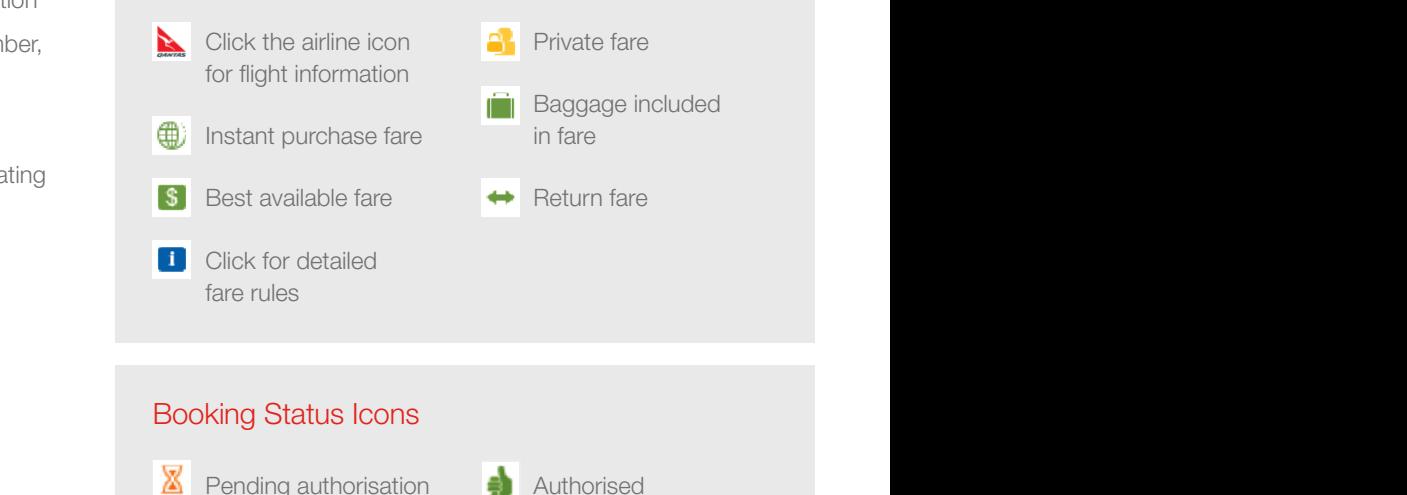

**Pending cancellation Cancelled** Declined **Ticketed** 

#### Booking Type Icons Booking Status Indian Status Indian Status Indian Status Indian Status Indian Status Indian Status Indian Status Indian Status Indian Status Indian Status Indian Status Indian Status Indian Status Indian Status Indian Stat Booking Status Icons Booking Type Icons Booking Type Icons Booking Type Icons Booking Type Icons Booking Type I

- Serko<sup>®</sup> Online Booking
- TA Travel Agency Booking
- **TA Coriginal Booking take over by Custom Booking** taken over by TA **TA** Criginal Booking take take by TA Custom Booking taken over by TA Custom Booking
	-